# **Acronis**

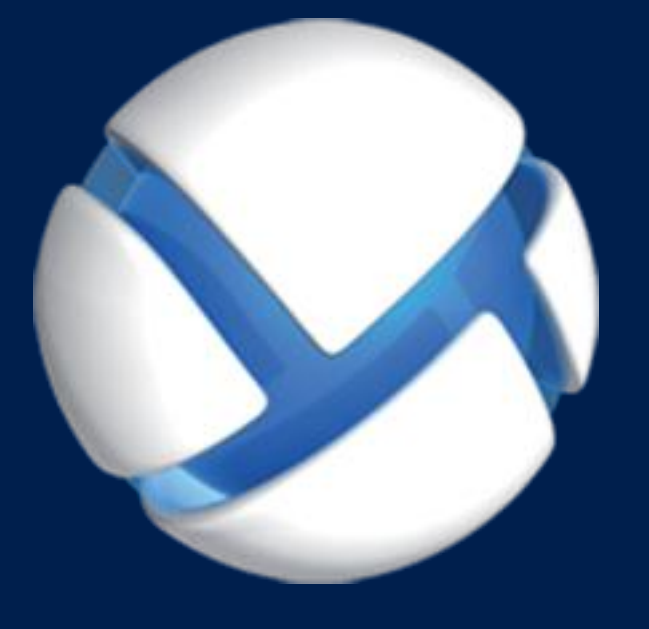

# **Acronis Backup** Version 11.5 Update 6

#### 該当する製品

For Windows Server For PC

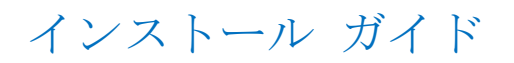

# 目次

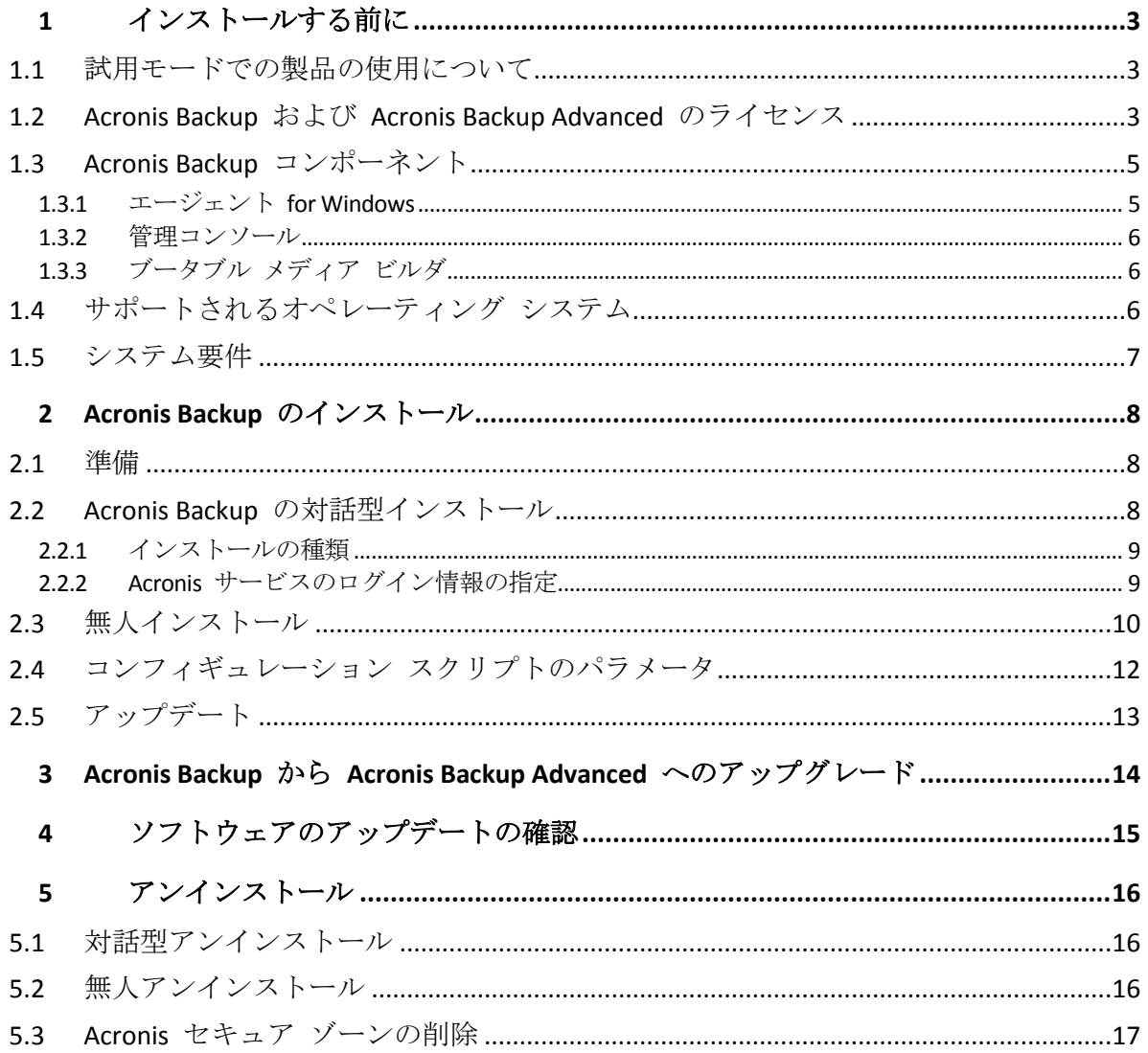

# <span id="page-2-0"></span>1 インストールする前に

このセクションでは、製品のインストール前に生じることが予期される疑問点について説明 します。

## <span id="page-2-1"></span>1.1 試用モードでの製品の使用について

Acronis Backup のライセンスを購入する前に、ソフトウェアを試してみることが可能です。 試用版は、プロダクト キーなしで使用できます。

試用モードで製品をインストールするには、セットアップ プログラムをローカルで実行す るか、リモート インストール機能を使用します。無人インストールとその他のインストー ル方法 は、サポートされていません。

#### 試用モードの制限

Acronis Backup を試用モードでインストールする場合、次のような制限事項があります。

■ Universal Restore 機能は無効になっています。

ブータブル メディアに関するその他の制限事項は次のとおりです。

- ディスク管理機能は使用できません。ユーザー インターフェイスを試用することはでき ますが、変更を適用するオプションはありません。
- 復元機能は使用できますが、バックアップ機能は使用できません。バックアップ機能を 試用するには、本ソフトウェアをオペレーティング システムにインストールしてくださ い。

#### 完全モードへのアップグレード

試用期間が終了すると、製品の GUI にプロダクト キーを指定または取得するように求める 通知が表示されます。

プロダクト キーを指定するには、**[**ヘルプ**]** > **[**ライセンスの変更**]** をクリックします。セッ トアップ プログラムを実行することによってプロダクト キーを指定することはできませ  $h_n$ 

クラウド バックアップ サービスの試用サブスクリプションをアクティブ化するか、サブス クリプションを購入した場合、プロダクト キーを指定しているかどうかに関係なく、サブ スクリプションの有効期限が切れるまでクラウド バックアップを利用できます。

# <span id="page-2-2"></span>1.2 Acronis Backup および Acronis Backup Advanced のライセンス

Acronis Backup 製品ファミリおよび Acronis Backup Advanced スイートのライセンスは、その 製品によるバックアップ対象のコンピュータ数に基づいています。ライセンスは、バックア ップ対象となる物理コンピュータごとに必要です。

次の表は、製品とその主な機能の一覧です。

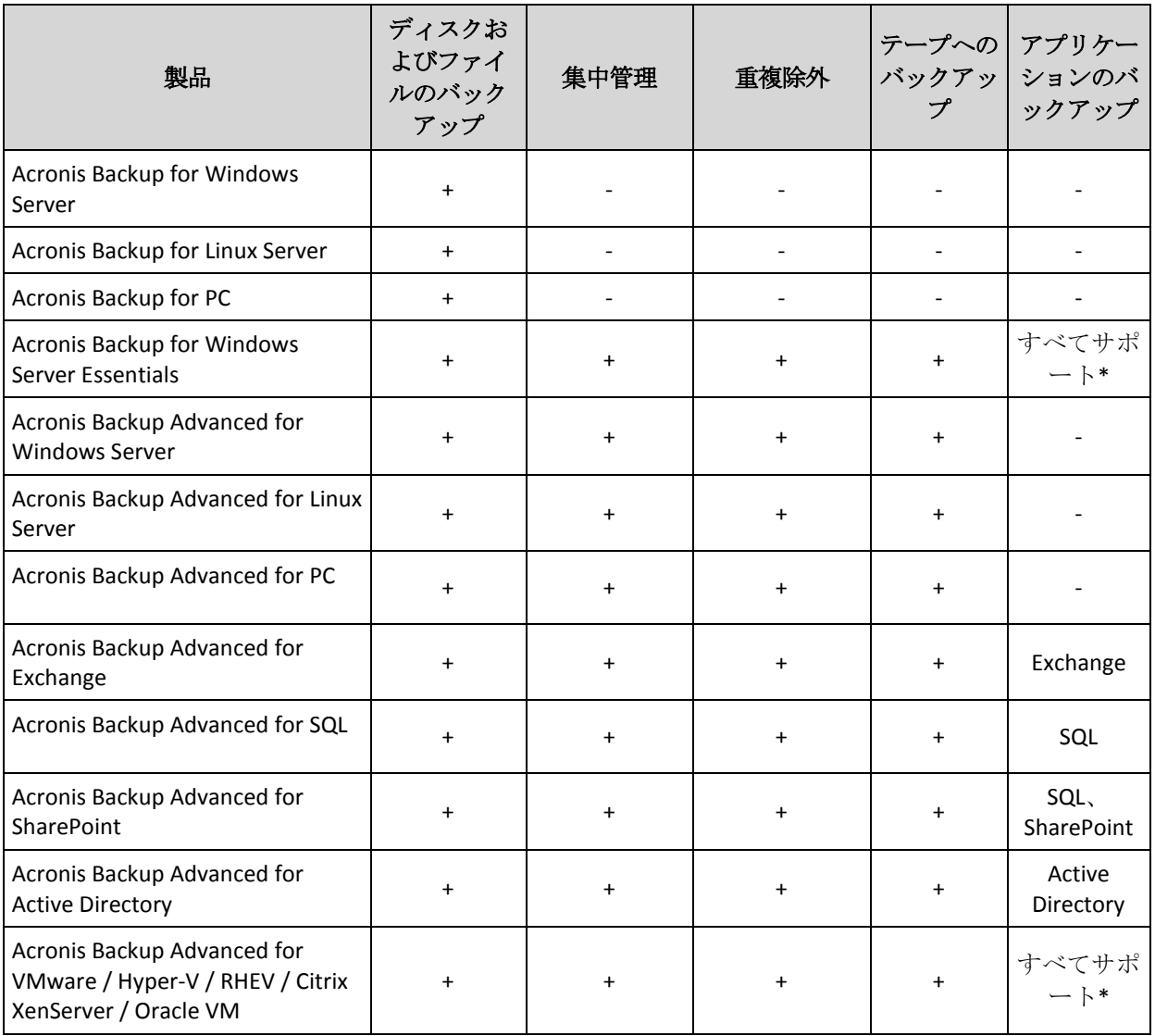

\*サポートされるアプリケーション: Microsoft Exchange Server、Microsoft SQL Server、Microsoft SharePoint、および Microsoft Active Directory。

集中管理機能を備えていない製品は、単一のコンピュータのデータをバックアップするため のものです。どの製品も、すべてのコンポーネントが同じコンピュータ上にインストールさ れます。インストール時にプロダクト キーを入力する必要があります。

Acronis Backup Advanced スイートは、複数のコンピュータをバックアップするためのもので す。これらの製品には、バックアップ対象のコンピュータにインストールする必要があるコ ンポーネントに加え、集中管理を可能にする管理サーバー、およびバックアップしたデータ を保存するためのストレージ ノードが含まれています。これらの追加のコンポーネントの 使用にライセンスは必要ありません。たとえば、ストレージ ノードは最大 50 までの必要 な数をインストールすることが可能です。

ライセンスが必要なコンポーネント(エージェント)のインストール中、ライセンス サーバ ーを指定するか、手動でプロダクト キーを入力することができます。特定の製品のライセ ンスまたは Acronis Backup Advanced Universal License を使用してください。このライセンス では、1 台の物理コンピュータとその物理コンピュータで実行されている任意の数の仮想コ ンピュータに、すべての Acronis Backup Advanced 製品をインストールできるようになりま す。

ネットワークを構成するサーバーが 1 台だけでワークステーションが複数の場合は、 Acronis Backup for Windows Server Essentials をお勧めします。この製品をサーバー上で使用し、 Acronis Backup Advanced for PC をワークステーション上で使用すると、すべてのコンピュー タを集中管理できます。ドキュメントでの Acronis Backup Advanced の機能に関する説明の ほとんどは、Acronis Backup for Windows Server Essentials にも当てはまります。

その他の Acronis Backup 製品のコンポーネントは、Acronis Backup Advanced のコンポーネン トとは連携しません。

# <span id="page-4-0"></span>1.3 Acronis Backup コンポーネント

ここでは、Acronis Backup のコンポーネントとその機能の概要について説明します。

#### 管理対象のコンピュータ用のコンポーネント(エージェント)

これらは、Acronis Backup によって管理されるコンピュータ上でデータのバックアップ、復 元、その他の処理を実行するアプリケーションです。各管理対象のコンピュータ上でエージ ェントが処理を実行するにはライセンスが必要です。

#### コンソール

コンソールには、エージェントに対するグラフィカル ユーザー インターフェイスがありま す。コンソールの使用にライセンスは必要ありません。コンソールは、エージェントととも にインストールされ、エージェントから切断することはできません。

#### ブータブル メディア ビルダ

ブータブル メディア ビルダを使用して、エージェントや他のレスキュー ユーティリティ をレスキュー環境で使用するためのブータブル メディアを作成することができます。ブー タブル メディア ビルダは、エージェントとともにインストールされます。

### <span id="page-4-1"></span>1.3.1  $\pm$  $\rightarrow$  $\rightarrow$  $\rightarrow$   $\rightarrow$  for Windows

このエージェントを使用して、Windows の下でディスク レベルおよびファイル レベルで データを保護することができます。

#### ディスクのバックアップ

ディスク レベルでのデータ保護は、ディスク全体またはボリューム ファイル システム全 体と、オペレーティング システムの起動に必要なすべての情報のバックアップ、または、 セクタ単位のバックアップを使用したすべてのディスク セクタのバックアップ(RAW モー ド)を基にしています。ディスクまたはボリュームのコピーがパッケージ化された状態で格 納されているバックアップを、ディスク(ボリューム)バックアップまたはディスク(ボリ ューム)イメージと呼びます。これらのバックアップからはディスクまたはボリュームの全 体を復元することも、個別のフォルダやファイルを復元することもできます。

#### ファイルのバックアップ

ファイル レベルでのデータ保護は、エージェントがインストールされているコンピュータ、 またはネットワーク共有上にあるファイルおよびフォルダのバックアップに基づいています。 ファイルは、元のロケーションにも他のロケーションにも復元できます。バックアップした

すべてのファイルおよびフォルダを復元することもできれば、一部のみを選択して復元する こともできます。

#### その他の操作

#### 仮想コンピュータへの変換

エージェント for Windows による変換では、ディスク バックアップが VMware Workstation、 Microsoft Virtual PC、Citrix XenServer Open Virtual Appliance(OVA)、または Red Hat Kernel-based Virtual Machine (KVM) のいずれかの種類の新しい仮想コンピュータに復元され ます。設定済みで使用可能なコンピュータのファイルは、選択したフォルダに保存されます。 それぞれの仮想ソフトウェアを使用してコンピュータを起動するか、他の用途のためにコン ピュータのファイルを準備することができます。

#### 異なるハードウェアへの復元

エージェントがインストールされているコンピュータ上で異なるハードウェアの復元機能を 使用して、この機能を備えたブータブル メディアを作成することができます。Acronis Universal Restore は、ストレージ コントローラ、マザーボード、チップセットなどの、オペ レーティング システムの起動にとって重要なデバイスの相違に対応します。

#### ディスクの管理

エージェント for Windows には、Acronis Disk Director Lite (使いやすいディスク管理ユーティ リティ)が用意されています。ディスクのクローン作成、ディスクの変換、ボリュームの作 成、ボリュームのフォーマット、ボリュームの削除などのディスク管理操作、および MBR と GPT の間のディスク パーティション スタイルの変更、ディスク ラベルの変更などの操 作は、オペレーティング システムで実行するかブータブル メディアを使用して実行するこ とができます。

#### <span id="page-5-0"></span>1.3.2 管理コンソール

Acronis Backup 管理コンソールは、Acronis Backup エージェントにローカルでアクセスする ための管理ツールです。エージェントにはリモート接続できません。

### <span id="page-5-1"></span>1.3.3 ブータブル メディア ビルダ

Acronis ブータブル メディア ビルダは、ブータブル メディアを作成するための専用のツー ルです。Windows 上にインストールするメディア ビルダは、Windows プレインストール環 境、または Linux カーネルをベースにしたブータブル メディアを作成できます。

# <span id="page-5-2"></span>1.4 サポートされるオペレーティング システム

重要*:* このサポートの詳細と制限事項については、「*Windows 8* と *Windows Server 2012* のサ ポート」を参照してください。

#### **Acronis Backup** 管理コンソール、**Acronis Backup** エージェント **for Windows**

#### **Acronis Backup for Windows Server**

Windows XP Professional SP2 以降 (x86、x64) Windows 2000 SP4: Datacenter Edition を除くすべてのエディション Windows Server 2003/2003 R2: Standard、Enterprise の各エディション (x86、x64) Windows Small Business Server 2003/2003 R2 Windows Vista: すべてのエディション(x86、x64) Windows Server 2008: Standard、Enterprise、Datacenter、Web の各エディション (x86、 x64) Windows Small Business Server 2008 Windows 7: すべてのエディション(x86、x64) Windows Server 2008 R2: Standard、Enterprise、Datacenter、Foundation、Web の各エ ディション Windows MultiPoint Server 2010/2011/2012 Windows Small Business Server 2011: すべてのエディション Windows 8/8.1: Windows RT Edition を除くすべてのエディション (x86、x64) Windows Server 2012/2012 R2: すべてのエディション Windows Storage Server 2003/2008/2008 R2/2012/2012 R2 Windows 10 – Home、Pro、Education、Enterprise の各エディション エージェントへのリモート接続はできません。

#### **Acronis Backup for PC**

Windows 2000 Professional SP4 Windows XP Professional SP2 以降 (x86、x64) Windows Vista: すべてのエディション(x86、x64) Windows 7: すべてのエディション(x86、x64) Windows 8/8.1: Windows RT Edition を除くすべてのエディション (x86、x64) Windows 10 – Home、Pro、Education、Enterprise の各エディション エージェントへのリモート接続はできません。

# <span id="page-6-0"></span>1.5 システム要件

#### **Windows** にインストールされる製品

必要なディスク領域の合計を計算するには、インストールを計画しているコンポーネントに ついて、表の 3 番目と 4 番目の列に指定されている値を加算します。

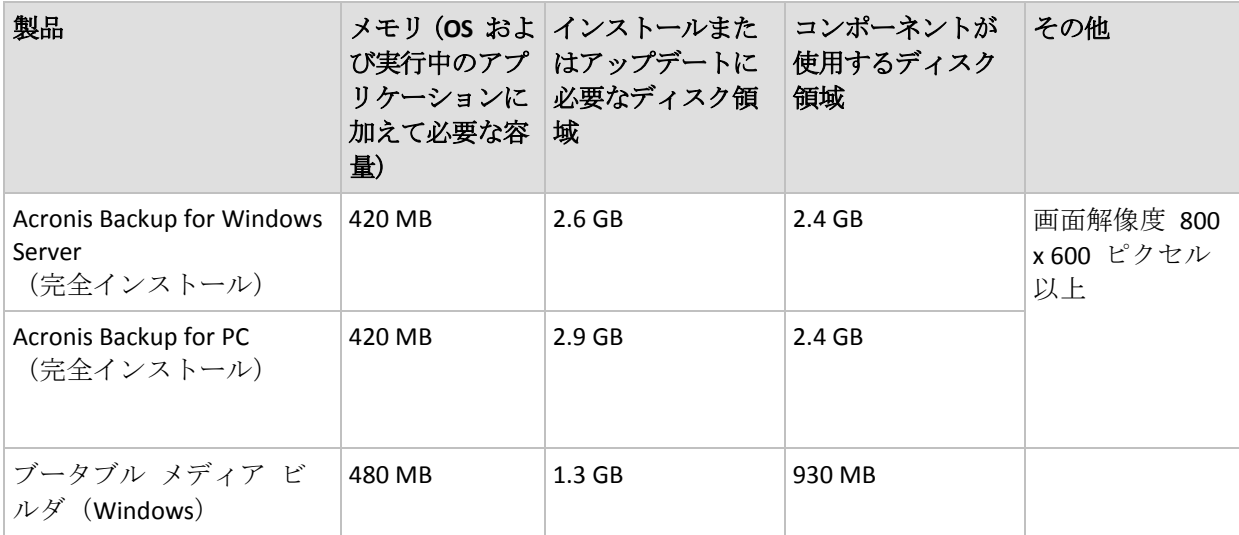

#### ブータブル メディア

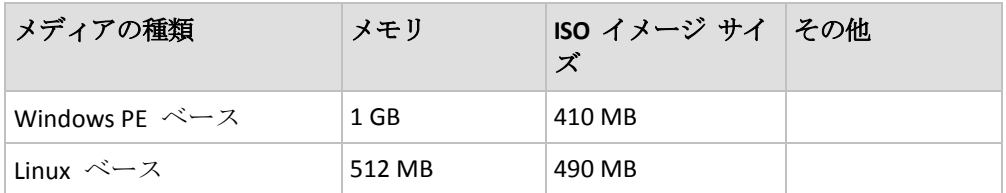

# <span id="page-7-0"></span>2 Acronis Backup のインストール

このセクションでは、製品のインストール時に生じることが予期される疑問点について説明 します。

### <span id="page-7-1"></span>2.1 準備

ネットワーク ポート**:**Acronis Backup では、ローカルのインストールおよびコンポーネント 間の通信に TCP ポート **9876** を使用します。このポートは、セットアップ プログラムによ り Windows ファイアウォールを経由して自動的に開かれます。別のファイアウォールを使 用している場合は、そのファイアウォール経由の受信要求と送信要求の両方に対して必ずこ のポートを開いてください。

暗号化ソフトウェア**:**PGP Whole Disk Encryption などのディスクレベルの暗号化ソフトウェア を使用する予定がある場合は、必ずそのソフトウェアを Acronis Backup のインストール前に インストールしてください。

# <span id="page-7-2"></span>2.2 Acronis Backup の対話型インストール

- 1. 管理者としてログオンし、Acronis Backup セットアップ プログラムを起動します。
- 2. **[Acronis Backup** のインストール**]** をクリックします。
- 3. 使用許諾契約の内容に同意します。
- 4. インストールの種類(試用または完全) 『[9](#page-8-0)ページ 』を選択します。
- 5. 製品のインストール先フォルダを指定します。
- 6. エージェント サービスを実行するアカウントのログイン情報を指定します。デフォルト では、セットアップ プログラムによってサービス専用のユーザー アカウントが作成さ れます。「Acronis サービスのログイン情報の指定『[9](#page-8-1)ページ 』」で **Acronis Agent User** ア カウントに関する情報を表示します。
- 7. コンピュータを Acronis カスタマ エクスペリエンス プログラム(CEP)に参加させるか どうかを選択します。

概要ウィンドウには、以前に入力されたプロダクト キーに応じてインストールされるコン ポーネントの一覧が表示されます。

注意*:* インストール手順をキャンセルすると、最後のコンポーネントのみが削除されます。他のコン ポーネントがある場合は、インストールされたままになります。

#### <span id="page-8-0"></span>2.2.1 インストールの種類

プロダクト キーまたはクラウド バックアップ サブスクリプションがある場合は、完全イ ンストール モードを選択します。いずれもない場合は、試用モードを選択します。

#### 試用モードでのインストール

**[**無料の試用版の開始を希望します**]** を選択します。

試用モード 『[3](#page-2-1)ページ 』で製品がインストールされます。

#### 完全モードでのインストール

- 1. **[**ライセンスまたはサブスクリプションを購入しました**]** をオンにしてから、**[**次へ**]** をク リックします。
- 2. プロダクト キーがない場合は、入力するか、テキスト ファイルからインポートします。 それ以外の場合は、この手順をスキップします。
- 3. サブスクリプションがない場合、既にサブスクリプションを登録した場合、またはコン ピュータがインターネットに接続されていない場合は、この手順を省略します。 それ以外の場合は、以下の手順を実行します。
	- a. サブスクリプション登録コードを入力するか、テキスト ファイルからインポートし ます。
	- b. Acronis アカウント資格情報を入力します。Acronis アカウントがない場合は、**[**アカ ウントの作成**]** をクリックして、アカウント作成フォームを入力します。
- 4. 手順 2 および 3 を省略した場合は、**[...**のバックアップのライセンス**]**で **[**クラウド バ ックアップのみ**:** ライセンスは不要です**]** を選択します。

#### <span id="page-8-1"></span>2.2.2 Acronis サービスのログイン情報の指定

Acronis Backup は、Acronis Managed Machine Service(エージェント サービス)を使用します。 Acronis Backup をインストールするとき、そのサービスを実行するアカウントを指定する必 要があります。

専用のユーザー アカウントを作成するか、ローカル ユーザーまたはドメイン ユーザーの 既存のアカウントを指定できます。たとえば、**.\LocalUser** や **DomainName\DomainUser** の ように指定します。

デフォルトでは、セットアップ プログラムによってサービス専用の新しいアカウントが作 成されます。

#### どういう場合に既存のアカウントを選択するか

新しいアカウントはほとんどの場合に適合します。既存のアカウントを指定する必要がある のは、Active Directory ドメインのドメイン コントローラに製品をインストールするときで す(Windows Server オペレーティング システムをサポートする製品の場合)。この制限は、 ドメインの通常のメンバには適用されません。

#### アカウントに対する権限

アカウントには(既存のものでも新しく作成されたものでも)、次の権限が与えられます。

**■** アカウントは、Backup Operators グループ内に含まれます。

サービスに対する *[*新規作成*]* アカウントは、**Administrators** グループにも含まれます。 セキュリティ上の理由から、セットアップ プログラムでは、既存の アカウントをこの グループに自動的に含めることはありません。

- このアカウントに、フォルダ **%PROGRAMDATA%\Acronis**(Windows XP および Server 2003、**%ALLUSERSPROFILE%\Application Data\Acronis**)およびそのサブフォルダで **[**フル コントロール**]** 権限が付与されます。
- このアカウントは、HKEY\_LOCAL\_MACHINE\SOFTWARE\Acronis キーのレジストリ キーに 対する **[**フル コントロール**]** 権限を付与されます。
- アカウントには、サービスとしてログオン、プロセスのメモリ クォータの増加、プロセ ス レベル トークンの置き換え、およびファームウェアの環境値の修正のユーザー権限 が与えられます。

#### 高度な使用に関するヒント

- 新しいアカウントの名前は、Acronis Agent User になります。
- コンピュータが Active Directory ドメインの一部である場合は、既存のアカウントまたは 新規に作成されたアカウントへの上記のユーザー権限の付与がドメインのセキュリティ ポリシーによって妨げられないようにしてください。
- インストールの後に、サービスに別のアカウントを指定しないでください。別のアカウ ントを指定すると、製品が動作を停止する可能性があります。別のアカウントを指定す る必要がある場合は、新しいアカウントに上記の権限が付与されることを確認してくだ さい。

# <span id="page-9-0"></span>2.3 無人インストール

Acronis Backup のコンポーネントは、対話型モードの他に、無人モードでもインストールす ることができます。

トランスフォーム(.mst ファイル)と呼ばれるファイルを必要とするコンポーネントもあり ます。他のコンポーネントではトランスフォームの使用はオプションです。

次の表に、無人モードでインストールまたはアップデートできるコンポーネントを示しま す。

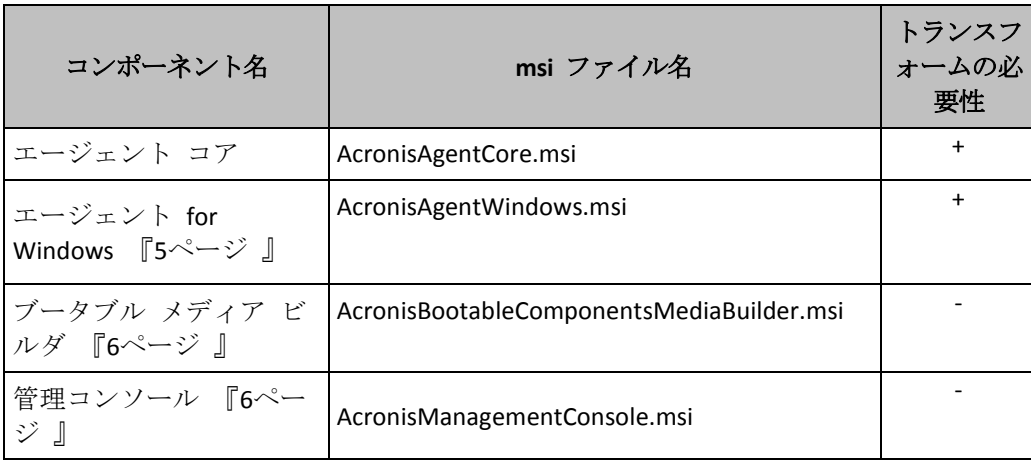

#### 準備

コンポーネントで使用されるトランスフォームを作成するには、コンフィギュレーション スクリプト **mst\_gen.vbs** が必要です。

このスクリプトは、Acronis Backup 管理コンソールがインストールされているフォルダにあ ります。デフォルトのフォルダ パス:

- %ProgramFiles%\Acronis\BackupAndRecoveryConsole 32 ビット Windows の場合
- %ProgramFiles(x86)%\Acronis\BackupAndRecoveryConsole 64 ビット Windows の場合

#### インストールの順序

最初に管理コンソールをインストールします。エージェントをインストールする場合、最初 にエージェント コア コンポーネント、次にエージェント自体をインストールします。

#### インストール手順

#### コンポーネントを無人モードでインストールまたはアップデートする手順は、次のとお りです。

- 1. セットアップ プログラムを開始します。
- 2. **[**インストール ファイルの取り出し**]** をクリックします。
- 3. コンポーネントのインストール パッケージを取り出します。
- 4. トランスフォームを使用するコンポーネントをインストールする場合、コンフィギュレ ーション スクリプトを実行して、トランスフォームを作成します。それ以外の場合は、 この手順をスキップします。

たとえば、次のようになります。

- 次のコマンドでは、エージェント コア コンポーネントをインストールするための トランスフォームが作成されます。 mst\_gen.vbs /msi\_path C:\AcronisAgentCore.msi
- 次のコマンドは、プロダクト キー ABCDE-54321 を使用して エージェント for Windows をインストールするトランスフォームを作成します。 mst\_gen.vbs /msi\_path C:\AcronisAgentWindows.msi /serial ABCDE-54321

コンフィギュレーション スクリプトの構文の詳細は、「コンフィギュレーション スクリ プトのパラメータ 『[12](#page-11-0)ページ 』」をご参照ください。

- 5. 次のいずれかの方法を使用して、コンポーネントをインストールまたはアップデートし ます。
	- コンポーネントをインストールする場合、次のように Windows インストーラ (**msiexec** プログラム)を実行します。 トランスフォームを使用するコンポーネント(この例では、エージェント for Windows)をインストールする場合: msiexec /i c:\AcronisAgentWindows.msi TRANSFORMS=AcronisAgentWindows.mst /qb それ以外の場合(この例では、管理コンソールをインストール): msiexec /i c:\AcronisManagementConsole.msi /qb
	- コンポーネントをアップデートする場合は、次のように Windows Installer を実行し ます。 トランスフォームを使用するコンポーネント(この例では、エージェント for Windows)をアップデートする場合: msiexec /i C:\AcronisAgentWindows.msi TRANSFORMS=C:\AcronisAgentWindows.mst

ADDLOCAL=ALL /qb

それ以外の場合(この例では、管理コンソールをアップデート):

msiexec /i C:\AcronisManagementConsole.msi ADDLOCAL=ALL /qb /l\*v C:\log.log

# <span id="page-11-0"></span>2.4 コンフィギュレーション スクリプトのパラメータ

コンフィギュレーション スクリプト **mst\_gen.vbs** は、Acronis コンポーネント(Acronis Backup エージェント for Windows など)の .mst インストール パッケージ ファイル (トラ ンスフォーム、変更、または変更ファイルとも呼ばれます)を作成します。

インストール パッケージとともにトランスフォームを使用すると、コンポーネントを無人 モードでインストールできます。

コンフィギュレーション スクリプトの完全な構文を次に示します。

**mst\_gen.vbs /msi\_path** <フル パス> [**/target\_dir** <インストール フォルダ>] [**/account** <ユーザー名> <パスワード>] [**/cep\_enabled**] {**/serial** <プロダクト キー> [**/old\_serial** <以前のプロダクト キー>] } [**/current\_user**]

角括弧([])は、そのパラメータがオプションであること、または一部のコンポーネントにの み適用されることを表します。波かっこ({})は、パラメータが相互に排他的であることを表 します。この場合、パラメータの各セットはパイプ (|)で区切られます。

ここでは、各パラメータと、パラメータを適用するコンポーネントについて説明します。

#### あらゆるコンポーネントに適用されるパラメータ

#### **/msi\_path** <フル パス>

コンポーネントのインストール パッケージのフル パスを指定します。

**D:\folder\AcronisAgentWindows.msi** などのローカル パス、または

**\\server\folder\AcronisAgentWindows.msi** などの汎用名前付け規則 (UNC) のパスを入力 します。

#### **/target\_dir** <インストール フォルダ>

コンポーネントのインストール先フォルダを指定します。

このパラメータを指定しなかった場合、コンポーネントはデフォルト フォル

ダ %ProgramFiles%\Acronis(Windows の 32 ビット版)、また

は %ProgramFiles(x86)%\Acronis (Windows の 64 ビット版) にインストールされます。

#### エージェント コア コンポーネントにのみ適用されるパラメータ

次のパラメータは、インストール パッケージ *AcronisAgentCore.msi* にのみ適用されます。

**/account** <ユーザー名> <パスワード>

コンピュータで Acronis Managed Machine Service を実行するユーザー アカウントのユー ザー名とパスワードを指定します。このユーザー アカウントには適切な権限が必要です (「Acronis サービスのログイン情報の指定 『[9](#page-8-1)ページ 』」を参照してください)。ドメ イン名とアカウント名は **mydomain\User** のように円記号で区切ります。

このパラメータを使用しない場合、サービスはデフォルトのアカウント(**Acronis Agent User**)で実行されます。

#### **/cep\_enabled**

コンピュータを Acronis カスタマ エクスペリエンス プログラム(CEP)に参加させるか どうかを指定します。

このパラメータを指定すると、ハードウェア構成、使用頻度の最も高い機能と最も低い 機能、および問題に関する情報が自動的にコンピュータから収集されて、定期的に Acronis に送信されます。参加条件は、カスタマ エクスペリエンス プログラム ウェブ ページで確認できます。

このパラメータを指定しないと、情報は送信されません。

#### ライセンスを必要とするコンポーネントにのみ適用されるパラメータ

次のパラメータは、インストール パッケージの *AcronisAgentWindows.msi* にのみ適用され ます。

**/serial** <プロダクト キー>

コンポーネントのインストール時に使用するプロダクト キーを指定します。プロダクト キーは、ダッシュで区切られた一連の英数字です。プロダクト キーはダッシュも含めて 正確に入力してください。

**/old serial** <以前のプロダクト キー>

Acronis Backup & Recovery 10 または 11 からアップグレードする際に、その製品のプ ロダクト キーを指定します。このパラメータは **/serial** パラメータとともに使用 します。

注意 */serial* パラメータが指定されていない場合、エージェントはクラウド バックアップ専用でイ ンストールされます。

#### 管理コンソールにのみ適用されるパラメータ

次のパラメータは、インストール パッケージ *AcronisManagementConsole.msi* にのみ適用さ れます。

#### **/current\_user**

コンポーネントを、コンピュータ上のすべてのユーザー用にインストールするのではな く、現在のユーザー用のみにインストールする場合に指定します。

# <span id="page-12-0"></span>2.5 アップデート

Acronis Backup コンポーネントを 1 つ以上アップデートする手順は、次のとおりです。

- 1. アップデートされたバージョンの Acronis Backup のセットアップ プログラムを実行し ます。
- 2. **[Acronis Backup** のインストール**]** をクリックします。
- 3. **[**アップデート**]** をクリックします。
- 4. メッセージが表示されたら、製品のプロダクト キーを入力します。
- 5. 画面の指示に従います。

#### 無人モードでのコンポーネントのアップデート

無人モードでコンポーネントをアップデートする詳細については、「無人インストール 『[10](#page-9-0) ページ 』」を参照してください。

# <span id="page-13-0"></span>3 Acronis Backup から Acronis Backup Advanced へのアップグレード

### ライセンスの購入

アップグレードの前に、Acronis Backup のアップグレードを計画しているコンピュータごと に Acronis Backup Advanced のライセンスを購入してください。ライセンスの名前は、コン ピュータに現在インストールされている製品に応じて異なります。

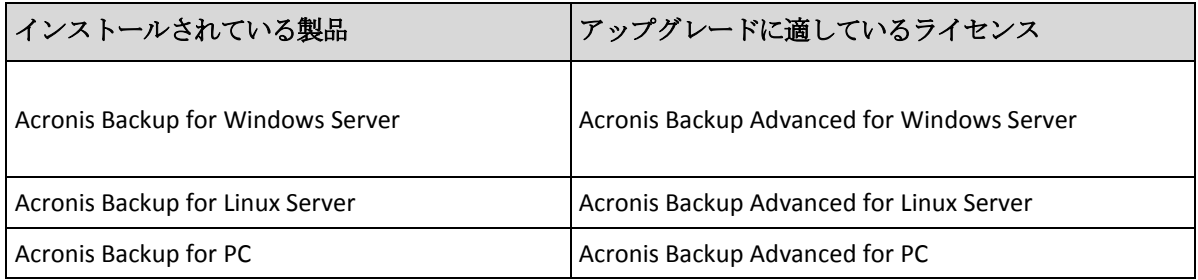

購入後、プロダクト キーが記載された電子メールがお手元に届きます。

### 製品のアップグレード

Acronis Backup から Acronis Backup Advanced へアップグレードするには、次の手順を実行し ます。

#### 手順 **1:** ライセンスの変更

Acronis Backup をアップグレードするコンピュータごとに、次のようにライセンスを変更し ます。

- 1. Acronis Backup を実行します。
- 2. **[**ヘルプ**]** メニューで **[**ライセンスの変更**]** をクリックします。
- 3. **[**ディスク**/**ファイルのバックアップのライセンス**]** の右側にある **[**変更**]**、**[**変更**]** の順に クリックして、次に **[**使用するプロダクト キー**]** をクリックします。
- 4. このコンピュータの新しいプロダクト キーを入力します。
- 5. **[OK]** をクリックして新しいライセンスを適用し、警告メッセージで **[**はい**]** をクリック してから、**[OK]** をクリックします。

以前にコンピュータに割り当てられたライセンスは取り消され、管理コンソールが再起動さ れます。これで、管理コンソールをリモート コンピュータに接続し、リモート ロケーショ ンからこのコンピュータに接続することができるようになります。

#### 手順 **2:** セットアップ プログラムのダウンロード

http://kb.acronis.com/content/1642 (英語) の説明に従って、Acronis ウェブ サイトから Acronis Backup Advanced のセットアップ プログラムをダウンロードします。

#### 手順 **3:** 管理サーバーのインストール

Windows を実行しているコンピュータに Acronis Backup 管理サーバーをインストールしま す。コンピュータのシステム ディスクに少なくとも 8 GB の RAM と 4.5 GB の空き領域が 必要です。

製品をアップグレードしたコンピュータの 1 つに管理サーバーをインストールすることを お勧めします。これを行うための手順は、次のとおりです。

- 1. セットアップ プログラムを実行し、**[Acronis Backup** のインストール**]** をクリックしま す。
- 2. 使用許諾契約の内容に同意し、**[**変更**]** をクリックします。
- 3. コンポーネント ツリーで、**[**管理サーバー**]** を選択します。
- 4. 画面の指示に従います。ほとんどの場合、デフォルトの設定のままにします。

大規模な環境では、専用の物理サーバーまたは仮想サーバーを設定することをお勧めします。 詳細については、Acronis Backup Advanced のインストールに関するドキュメントを参照して ください。

#### 手順 **4:** 管理サーバーへのアップグレード済みコンピュータの追加

- 1. 製品がアップグレードされた任意のコンピュータで、Acronis Backup を実行します。
- 2. **[**管理サーバーへの接続**]** をクリックし、サーバーの名前または IP アドレスを入力しま す。資格情報の入力が求められた場合は、管理サーバーの **Acronis Centralized Admins** グ ループおよび **Acronis Remote Users** グループのメンバであるユーザーのユーザー名とパ スワードを指定します。
- 3. **[**ナビゲーション**]** ツリーで **[**エージェントがインストールされているコンピュータ**]** を選択します。
- **4. ツールバーの 2 夜数のコンピュータの追加**] をクリックします。
- 5. 次のいずれかの方法で、アップグレードされたコンピュータを追加します。
	- アップグレードされたコンピュータの名前または IP アドレスを指定する。
	- ネットワークを参照する。
	- アクティブ ディレクトリ ドメインを参照する。
	- .txt ファイルまたは .csv ファイルからコンピュータの一覧をインポートする。

詳細については、Acronis Backup Advanced のインストールに関するドキュメントの「コン ピュータの一覧の指定」セクションを参照してください。

#### 高度な使用に関するヒント

追加されたコンピュータは、管理サーバーの **[**エージェントがインストールされているコン ピュータ**]** ビューに表示されます。

そのコンピュータのバックアップ計画は変更されません。管理サーバーでバックアップ計画 を表示するには、コンピュータの名前を右クリックし、**[**詳細の表示**]** > **[**バックアップの計画 およびタスク**]** を選択します。製品がバックアップを継続するため、アップグレードの前に 作成されたバックアップから復元できます。

これで、複数のコンピュータを同時に 1 つのロケーションにバックアップする集中管理用 バックアップ計画を作成することができます。

# <span id="page-14-0"></span>4 ソフトウェアのアップデートの確認

管理コンソールを開始するたびに、Acronis Backup によって、Acronis ウェブ サイトにソフ トウェアの新しいバージョンがあるかどうかが確認されます。新しいバージョンが見つかっ た場合、新しいバージョンのセットアップ プログラムをダウンロードするためのリンクが 提供されます。

アップデートを手動で確認するには、管理コンソールを開始し、**[**ヘルプ**] > [**更新の確認**]** を クリックします。このウィンドウで、アップデートの自動確認を無効にすることもできま す。

Acronis Backup のアップデートの詳細については、「アップデート」セクション『[13](#page-12-0)ページ』 を参照してください。

# <span id="page-15-0"></span>5 アンインストール

### <span id="page-15-1"></span>5.1 対話型アンインストール

Acronis Backup をアンインストールする場合は、Windows の **[**プログラムの追加と削除**]** ま たは **[**プログラムと機能**]** ツールではなく次の手順に従うことをお勧めします。

#### *Acronis Backup* をアンインストールする手順は、次のとおりです

- 1. **[**スタート**]** → **[**すべてのプログラム**]** → **[Acronis]** → **[Acronis Backup** のアンインストール**]** の順に選択します。
- 2. Acronis Backup のログとタスクを削除するには、**[**製品のログ、タスク、格納域および構 成の設定を削除する**]** チェック ボックスをオンにします。後で製品を再インストールす る場合は、このチェックボックスをオフのままにします。
- <span id="page-15-2"></span>3. **[**削除**]** をクリックします。

### 5.2 無人アンインストール

Acronis Backup を無人モードでアンインストールするには、**msiexec** ユーティリティを実行 します。このユーティリティでは、製品のインストール パッケージ (.msi ファイル)が使用 されます。

Acronis Backup エージェント for Windows をアンインストールするときは、機能をアンイン ストールしてからエージェントをアンインストールし、それから Acronis Backup エージェン ト コア コンポーネントをアンインストールすることをお勧めします。

#### *Acronis Backup* をアンインストールする手順は、次のとおりです。

- 1. インストール パッケージをフォルダまたはネットワーク共有に取り出します。
- 2. 次のコマンドを実行します(ここでは、インストール パッケージのロケーションが \\myserver\share だと仮定します)。

```
msiexec /uninstall \\myserver\share\AcronisTrayMonitor.msi /qb
msiexec /uninstall \\myserver\share\AcronisAgentWindows.msi /qb
msiexec /uninstall \\myserver\share\AcronisBootableComponentsMediaBuilder.msi /qb
msiexec /uninstall \\myserver\share\AcronisAgentCore.msi /qb
msiexec /uninstall \\myserver\share\AcronisManagementConsole.msi /qb
```
# <span id="page-16-0"></span>5.3 Acronis セキュア ゾーンの削除

Acronis Backup をアンインストールしても、Acronis セキュア ゾーンとその内容が影響を受 けることはありません。引き続き、ブータブル メディアから起動するときに Acronis セキ ュア ゾーンからデータをリカバリすることができます。

Acronis セキュア ゾーンを削除する必要がある場合は、エージェントをアンインストールす る前に、オペレーティング システムまたはブータブル メディアで次の手順を実行します。

#### *Acronis* セキュア ゾーンを削除するには

- 1. **[**アクション**]** メニューで **[Acronis** セキュア ゾーンの管理**]** をクリックします。
- 2. **[Acronis** セキュア ゾーンの削除**]** ウィンドウで、セキュア ゾーンから解放された領域 を追加するボリュームを選択し、**[OK]** をクリックします。 複数のボリュームを選択した場合、領域は各パーティションのサイズに比例して分配さ れます。ボリュームを選択しない場合は、空き領域は未割り当てになります。

**[OK]** をクリックすると、Acronis Backup によってゾーンの削除が開始されます。

#### 著作権情報

Copyright © Acronis International GmbH, 2002-2015.All rights reserved.

「Acronis」および「Acronis セキュア ゾーン」は、Acronis International GmbH の登録商標で す。

「Acronis Compute with Confidence」、「Acronis Startup Recovery Manager」、「Acronis Active Restore」、「Acronis Instant Restore」、および Acronis ロゴは、Acronis International GmbH の 商標です。

Linux は、Linus Torvalds の登録商標です。

VMware および VMware Ready は、VMware, Inc. の米国ならびにその他の地域における商標 または登録商標です。

Windows および MS-DOS は、Microsoft Corporation の登録商標です。

ここに記載されているその他すべての商標および著作権は、それぞれの権利所有者に帰属し ます。

著作権所有者の明示的な許可なく本ドキュメントの実質的な修正版を配布することは禁止さ れています。

著作権所有者からの事前の許可がない限り、いかなる形態(紙媒体など)であっても商業目 的で本ドキュメントまたはその派生物を配布することは禁止されています。

ドキュメントは、「現状のまま」で提供され、商品性に対する黙示的保証、特定の目的に対 する適合性、権利を侵害していないことなどを含む明示的または黙示的な条件、言明、およ び保証に関する責任を負いません(免責条項の範囲が法的に無効と見なす場合を除く)。

本ソフトウェアまたはサービスにサードパーティのコードが付属している場合があります。 サードパーティのライセンス条項の詳細については、ルート インストール ディレクトリに ある license.txt ファイルをご参照ください。 本ソフトウェアまたはサービスと共に使用す るサードパーティ コードおよび関連するライセンス条項の最新の一覧については、 http://kb.acronis.com/content/7696 をご参照ください。

#### **Acronis** の特許取得済みの技術

この製品で使用されている技術は、以下の番号の米国特許のうち 1 つ以上の保護対象です。 7,047,380; 7,275,139; 7,281,104; 7,318,135; 7,353,355; 7,366,859; 7,475,282; 7,603,533; 7,636,824; 7,650,473; 7,721,138; 7,779,221; 7,831,789; 7,886,120; 7,895,403; 7,934,064; 7,937,612; 7,949,635; 7,953,948; 7,979,690; 8,005,797; 8,051,044; 8,069,320; 8,073,815; 8,074,035; 8,145,607; 8,180,984; 8,225,133; 8,261,035; 8,296,264; 8,312,259; 8,347,137; 8,484,427; 8,645,748; 8,732,121 および出 願中特許。